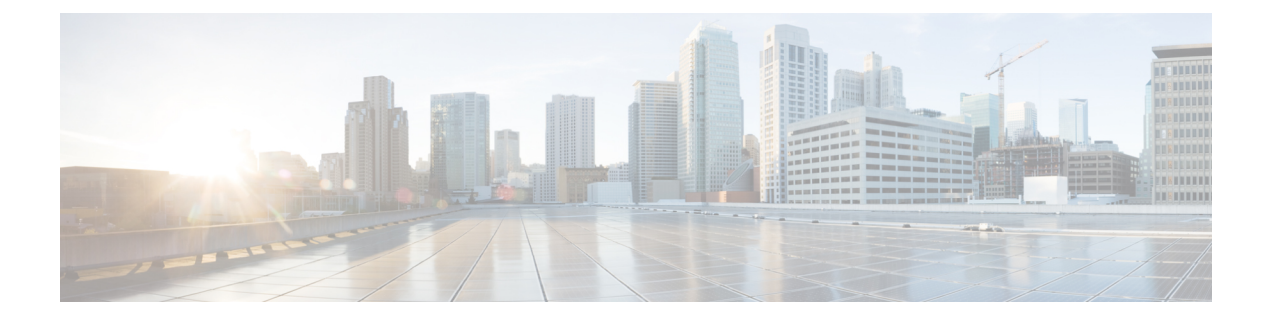

# **VMware** 仮想マシンへの **ISE** のインストール

- [サポートされる](#page-0-0) VMWare のバージョン, 1 ページ
- VMware vMotion [のサポート](#page-1-0), 2 ページ
- [オープン仮想化フォーマットのサポート](#page-1-1), 2 ページ
- [仮想マシンの要件](#page-2-0), 3 ページ
- [仮想マシンのリソースおよびパフォーマンスのチェック](#page-8-0), 9 ページ
- Cisco ISE [評価版ソフトウェアの入手](#page-9-0), 10 ページ
- [仮想マシンへの](#page-10-0) Cisco ISE のインストール, 11 ページ
- [評価環境から実稼働環境への](#page-25-0) Cisco ISE VM の移行, 26 ページ

# <span id="page-0-0"></span>サポートされる **VMWare** のバージョン

Cisco ISE は次の VMware サーバとクライアントをサポートしています。

• ESXi 5.*x* の VMware バージョン 8(デフォルト)

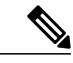

ESXi 5.x サーバに Cisco ISE をインストールしている場合に、ゲスト OS とし てRHEL7をサポートするには、サポートされる更新プログラムをインストー ルする必要があります。詳細については、『VMware Compatibility Guide』を 参照してください。 (注)

• ESXi 6.*x* の VMware バージョン 11(デフォルト)

# <span id="page-1-0"></span>**VMware vMotion** のサポート

Cisco ISE では、ライブ仮想マシン(VM)インスタンス(任意のペルソナを実行)のホスト間で の移行を可能にする、VMware vMotion 機能がサポートされます。該当の VMware vMotion 機能が 機能するには、次の条件を満たす必要があります。

- ・共有ストレージ:VMのストレージがストレージエリアネットワーク(SAN)に存在してい る必要があり、この SAN は、移動された VM をホストする可能性があるすべての VMware ホストからアクセスできる必要があります。
- VMFS ボリュームの共有:この VMware ホストは、共有 Virtual Machine File System (VMFS) ボリュームを使用する必要があります。
- ギガビット イーサネットの相互接続:SAN および VMware ホストは、ギガビットまたはこ れより高速のイーサネット リンクを使用して相互接続する必要があります。
- プロセッサの互換性:互換性のある一連のプロセッサを使用する必要があります。プロセッ サは、vMotion の互換性のために、同じベンダーとプロセッサ ファミリのものである必要が あります。

# <span id="page-1-1"></span>オープン仮想化フォーマットのサポート

Cisco ISE はオープン仮想化フォーマット (OVF) をサポートしており、仮想マシン (VM) に Cisco ISE をインストールし、展開するために使用できる OVA テンプレートを提供します。次の OVA テンプレートが使用可能です。

- ISE-2.1.0*xxx*.*xxx*-virtual-SNS3415.ova:VMware アプライアンスの仕様が SNS-3415 アプライア ンスと同等の場合は、このテンプレートを使用します。
- ISE-2.1.0.*xxx*.*xxx*-virtual-SNS3495.ova:VMwareアプライアンスの仕様がSNS-3495アプライア ンスと同等の場合は、このテンプレートを使用します。
- ISE-2.1.0.*xxx*.*xxx*-virtual-SNS3515.ova:VMwareアプライアンスの仕様がSNS-3515アプライア ンスと同等の場合は、このテンプレートを使用します。
- ISE-2.1.0.*xxx*.*xxx*-virtual-SNS3595.ova:VMwareアプライアンスの仕様がSNS-3595アプライア ンスと同等の場合は、このテンプレートを使用します。

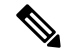

(注)

Cisco ISE OVA ファイルのインストール後は、仮想マシンのハードウェア バージョンは 8 で す。Cisco ISE リリース 2.1 は、仮想マシン ハードウェア バージョン 8 上の ESXi6 でテスト済 みであり互換性があります。ただし、vMotion などの高度な VMware 機能はテストしていませ  $h_{\circ}$ 

次の表に、OVA テンプレートの予約を示します。

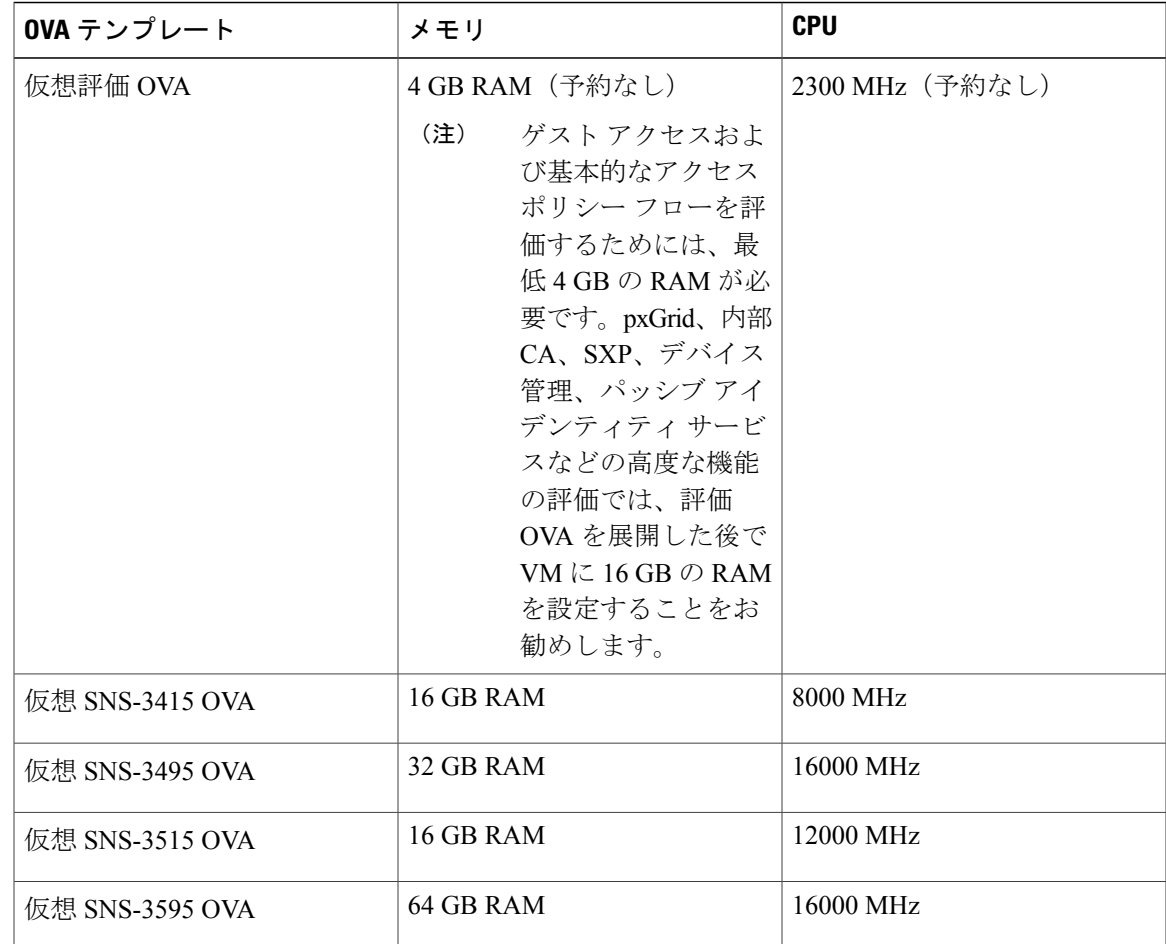

# <span id="page-2-0"></span>仮想マシンの要件

 $\mathbf I$ 

CiscoISEハードウェアアプライアンスと同等のパフォーマンスと拡張性を実現するには、VMware 仮想マシンに Cisco SNS 3515 および 3595 アプライアンスと同等のシステム リソースが割り当て られている必要があります。

 $\mathbf I$ 

#### 表 **1**:**VMware** システム要件

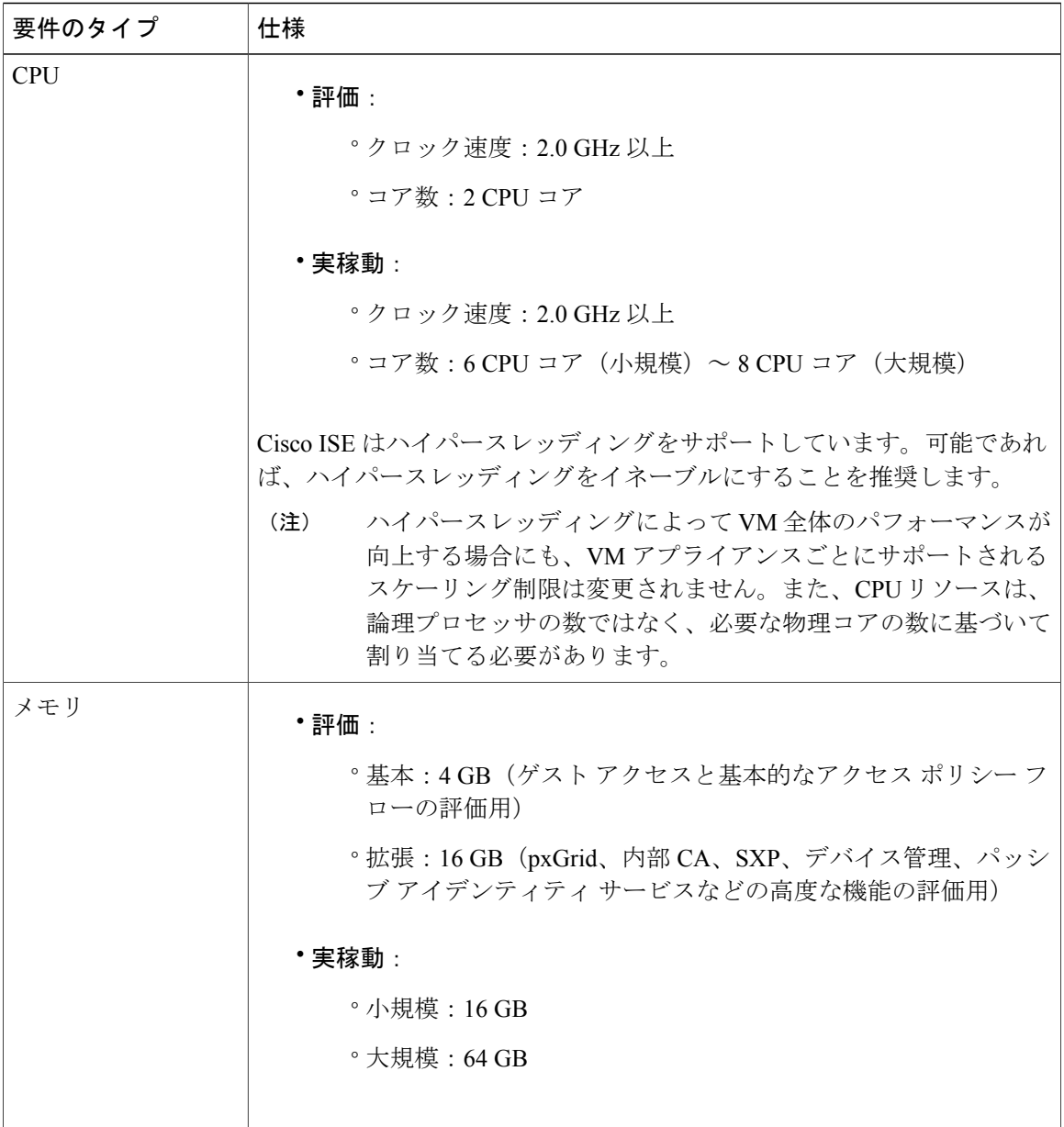

 $\overline{\phantom{a}}$ 

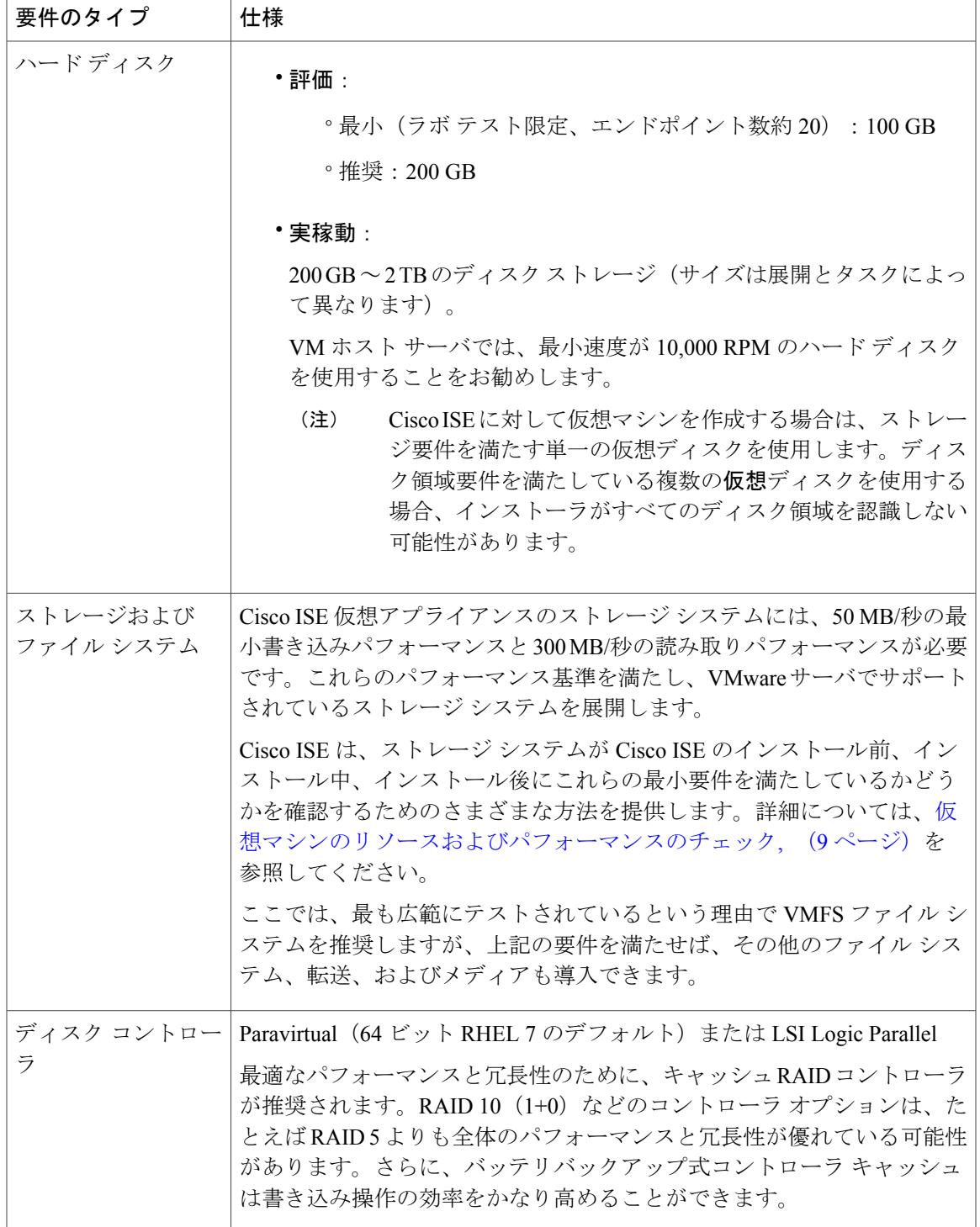

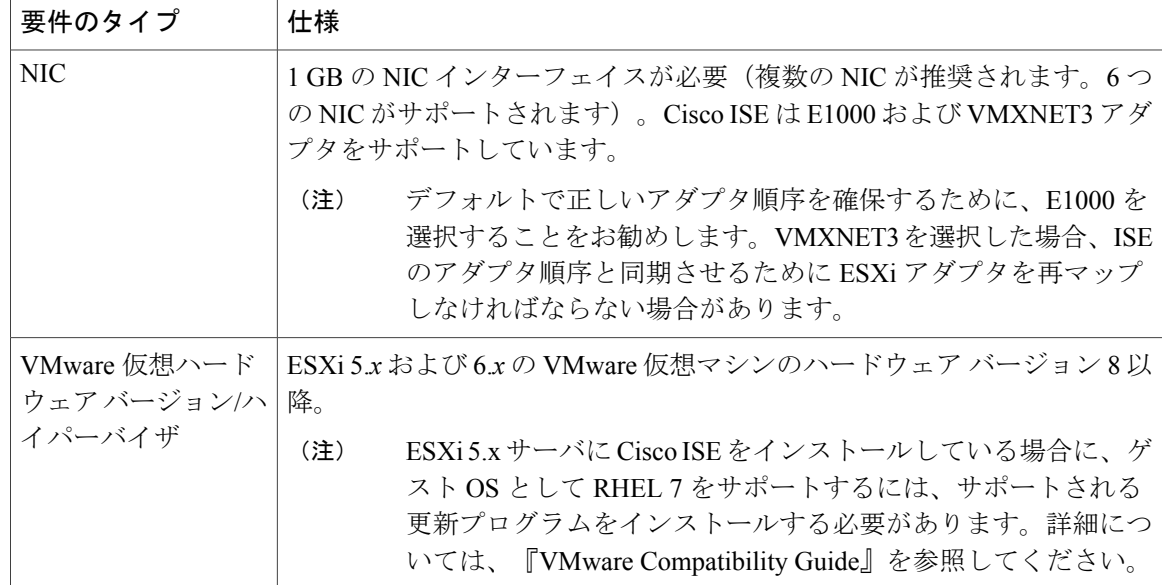

## <span id="page-5-0"></span>仮想マシンのアプライアンス サイズについての推奨事項

Cisco ISE の導入の規模を評価するとき、導入に必要なアプライアンスの数とサイズの詳細につい ては、[配置の規模およびスケーリングについての推奨事項の](b_ise_InstallationGuide21_chapter_00.pdf#unique_11)項を参照してください。仮想マシン (VM)アプライアンスの仕様は、実稼働環境で動作している物理アプライアンスと同等である必 要があります。次の表に、仮想アプライアンスのサイズ調整に最低限必要なリソースとSNS-3515 または SNS-3595 物理アプライアンスのリソースを比較できるように示します。

アプライアンスのリソースを割り当てる際は、次のガイドラインに留意してください。

• VM リソースを専用にし、複数の VM 間で共有したりオーバーサブスクライブしないことを 強くお勧めします。OVF テンプレートを使用して Cisco ISE 仮想アプライアンスを導入する と、十分なリソースが各 VM に割り当てられます。

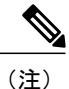

OVF テンプレートは Linux KVM には適用できません。OVF テンプレートは VMware 仮想マシンに対してのみ使用できます。

- VM のポリシー サービス ノードは管理またはモニタリング ノードよりも少ないディスク領 域で導入できます。すべての実稼働 Cisco ISE ノードの最小ディスク領域は 200 GB です。各 種 Cisco ISE ノードとペルソナに必要なディスク領域の詳細については[、ディスク領域に関](#page-6-0) [する要件](#page-6-0), (7ページ)を参照してください。
- VM は 1 ~ 6 つの NIC を使用して設定できます。2 つ以上の NIC を使用できるようにするこ とをお勧めします。追加のインターフェイスは、プロファイリングやゲスト サービス、 RADIUS などのさまざまなサービスをサポートするために使用できます。

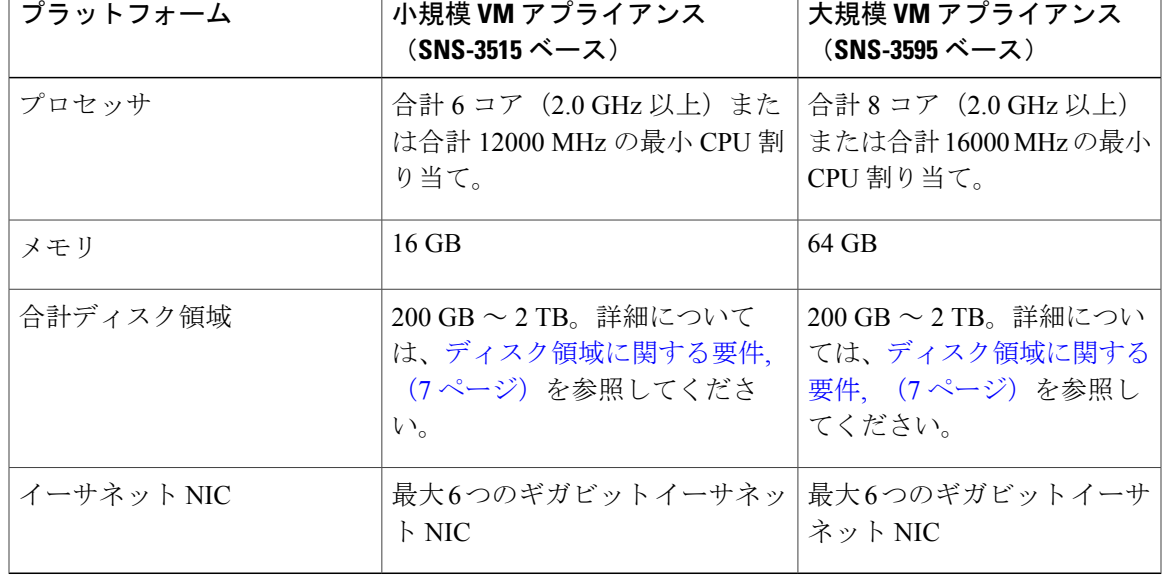

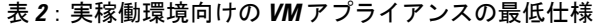

## <span id="page-6-0"></span>ディスク領域に関する要件

 $\mathbf I$ 

次の表に、実稼働導入で仮想マシンを実行するために推奨されるCisco ISEディスク領域の割り当 てを示します。

### 表 **3**:仮想マシンに推奨されるディスク領域

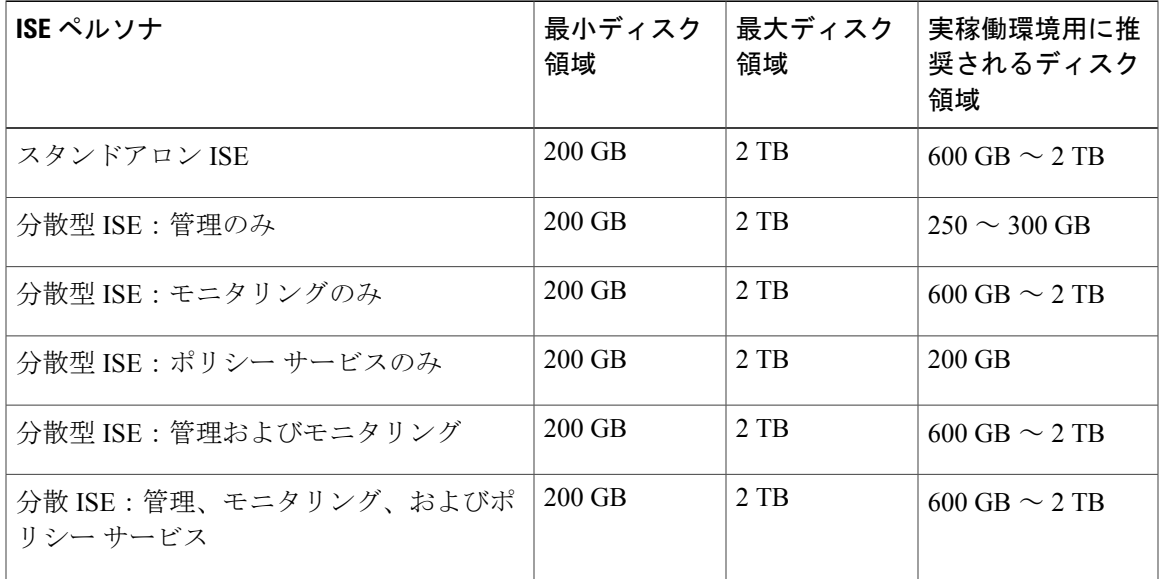

## ディスク領域に関するガイドライン

Cisco ISE のディスク容量を決定するときは、次のガイドラインに留意してください。

- Cisco ISE VM に割り当てることができるディスク領域は最高で 2 TB のみです。
- Cisco ISE は、仮想マシンの単一のディスクにインストールする必要があります。
- ディスク割り当ては、ロギングの保持要件によって異なります。モニタリングペルソナが有 効になっている任意のノードでは、VM ディスク領域の 30 パーセントが RADIUS ログ スト レージ用に割り当てられます。25,000 のエンドポイントがある展開では、1 日あたり約 1 GB のログが生成されます。

たとえば、600 GB の VM ディスク領域があるモニタリング ノードがある場合、180 GB がロ グストレージ用に割り当てられます。100,000 のエンドポイントが毎日このネットワークに 接続する場合、1日あたり約4GBのログが生成されます。この場合、リポジトリに古いデー タを転送し、モニタリングデータベースからそのデータをパージすれば、モニタリングノー ドのログを 38 日を保存することができます。

追加のログ ストレージ用に、VM ディスク領域を増やすことができます。追加するディスク ス ペースの 100 GB ごとに、ログ ストレージ用に 30 GB が追加されます。要件に応じて、最大 2 TB のログ ストレージ分 VM ディスク サイズを増やすことができます。

仮想マシンのディスク サイズを増やす場合、アップグレードを実行する必要はありませんが、仮 想マシン上で Cisco ISE の新規インストールを実行してください。

表 [4-4](/ID-1417-00000135) に、割り当てられたディスク領域とネットワークに接続するエンドポイントの数に基づい て、モニタリング ノードでログを保持できる日数を示します。数値はログの抑制と異常クライア ント検出が有効になっていることに基づいています。

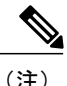

次の表に、RADIUS ログ ストレージのデータを示します。モニタリング ノードの VM ディス ク領域の 30 パーセントが RADIUS ログの保存に割り当てられ、20 パーセントが TACACS ロ グ用に割り当てられます。

#### 表 **4**:モニタリング ノードに **RADIUS** ログが保存される日数

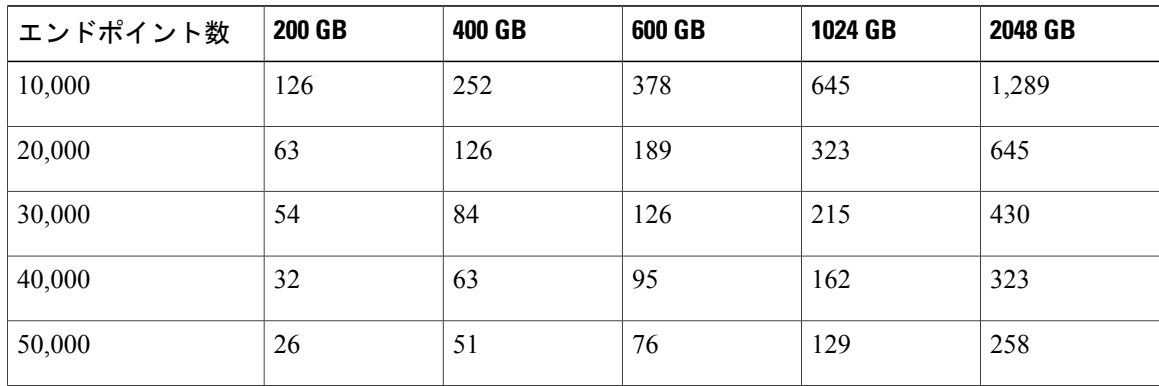

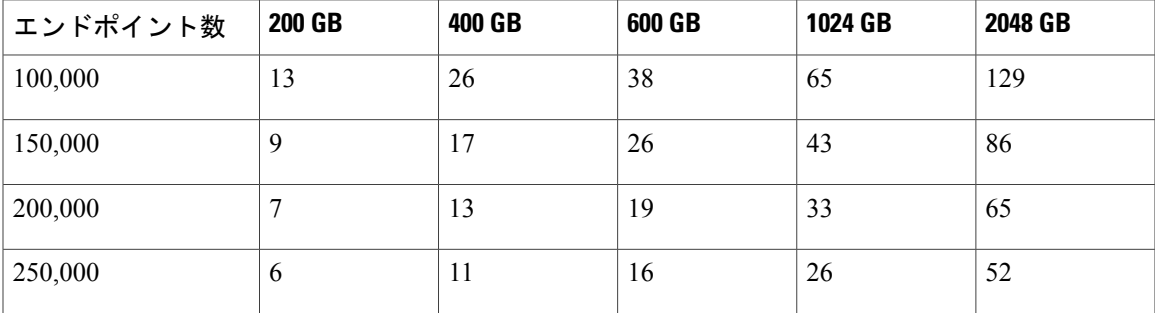

# <span id="page-8-0"></span>仮想マシンのリソースおよびパフォーマンスのチェック

仮想マシンにCisco ISEをインストールする前に、インストーラによって、仮想マシンの利用可能 なハードウェア リソースと推奨される仕様を比較することで、ハードウェアの整合性チェックが 行われます。

VM リソースのチェック中、インストーラは、ハード ディスク領域、VM に割り当てられた CPU コアの数、CPUクロック速度、およびVMに割り当てられたRAMをチェックします。VMリソー スが基本評価仕様を満たさない場合、インストールは中断されます。このリソース チェックは、 ISO ベースのインストールにのみ適用されます。

セットアップ プログラムを実行すると、VM パフォーマンス チェックが実行され、インストーラ がディスクI/Oパフォーマンスをチェックします。ディスクI/Oパフォーマンスが推奨される仕様 を満たさない場合、警告が画面に表示されますが、インストールを続行できます。このパフォー マンス検証チェックは、ISO ベースおよび OVA(VMware)インストールに適用されます。

VM パフォーマンス チェックは定期的に(毎時)実行され、結果は1日で平均されます。ディス ク I/O パフォーマンスが推奨される仕様を満たさない場合、アラームが生成されます。

VM パフォーマンス チェックは、**show tech-support** コマンドを使用して Cisco ISE CLI からオン デマンドで実行することもできます。

VM のリソースおよびパフォーマンスのチェックは Cisco ISE のインストールとは無関係に実行で きます。このテストは Cisco ISE 起動メニューから実行できます。

## **show tech support** コマンドを使用したオン デマンドの仮想マシン パ フォーマンス チェック

CLI から **show tech-support** コマンドを実行して、VM のパフォーマンスをいつでもチェックでき ます。このコマンドの出力は次のようになります。

ise-vm123/admin# show tech | begin "disk IO perf" Measuring disk IO performance \*\*\*\*\*\*\*\*\*\*\*\*\*\*\*\*\*\*\*\*\*\*\*\*\*\*\*\*\*\*\*\*\*\*\*\*\*\*\*\*\* Average I/O bandwidth writing to disk device: 48 MB/second Average I/O bandwidth reading from disk device: 193 MB/second WARNING: VM I/O PERFORMANCE TESTS FAILED! WARNING: The bandwidth writing to disk must be at least 50 MB/second, WARNING: and bandwidth reading from disk must be at least 300 MB/second.

```
WARNING: This VM should not be used for production use until disk
WARNING: performance issue is addressed.
Disk I/O bandwidth filesystem test, writing 300 MB to /opt:
314572800 bytes (315 MB) copied, 7.81502 s, 40.3 MB/s
Disk I/O bandwidth filesystem read test, reading 300 MB from /opt:
314572800 bytes (315 MB) copied, 0.416897 s, 755 MB/s
```
## **Cisco ISE** 起動メニューからの仮想マシン リソースのチェック

Cisco ISE のインストールとは無関係に、起動メニューから仮想マシンのリソースをチェックでき ます。

次のように、CLI トランスクリプトが表示されます。

```
Cisco ISE Installation (Serial Console)
 Cisco ISE Installation (Keyboard/Monitor)
 System Utilities (Serial Console)
 System Utilities (Keyboard/Monitor)
矢印キーを使用して [システム ユーティリティ(シリアル コンソール)(System Utilities (Serial
Console))] または [システム ユーティリティ(キーボード/モニタ)(System Utilities
(Keyboard/Monitor))] を選択して、Enter キーを押します。次の画面が表示されます。
```
Available System Utilities:

```
[1] Recover administrator password
  [2] Virtual Machine Resource Check
  [3] Perform System Erase
  [q] Quit and reload
Enter option [1 - 3] q to Quit
VM リソースをチェックするには、2 を入力します。次のような出力が表示されます。
*****
***** Virtual Machine host detected…
***** Hard disk(s) total size detected: 322 Gigabyte
***** Physical RAM size detected: 40443664 Kbytes
***** Number of network interfaces detected: 1
***** Number of CPU cores: 2
***** CPU Mhz: 2300.00
***** Verifying CPU requirement…
***** Verifying RAM requirement…
***** Writing disk partition table…
```
# <span id="page-9-0"></span>**Cisco ISE** 評価版ソフトウェアの入手

Cisco ISE 評価版ソフトウェア (R-ISE-EVAL-K9=) を入手するには、シスコのアカウント チーム または認定されたシスコ チャネル パートナーにお問い合わせください。

評価システムから完全ライセンスを持つ実稼働環境のシステムにCisco ISE設定を移行するには、 次のタスクを実行する必要があります。

- 評価版の設定をバックアップする。
- 実稼働 VM に必要なディスク領域があることを確認する。詳細については、[配置の規模およ](b_ise_InstallationGuide21_chapter_00.pdf#unique_11) [びスケーリングについての推奨事項を](b_ise_InstallationGuide21_chapter_00.pdf#unique_11)参照してください。
- 実稼働の導入ライセンスをインストールする。
- 実稼働システムに設定を復元する。

評価の場合、VM に対するハードディスクの最小の割り当て要件は 200 GB です。より多くの ユーザをサポートする実稼働環境に VM を移動する場合は、Cisco ISE インストールを必ず推 奨される最小ディスク サイズ以上(最大許容サイズは 2 TB)に再設定してください。 (注)

#### はじめる前に

評価目的で、VM要件に準拠したサポート対象のVMにCisco ISEをインストールできます。Cisco ISE を評価する場合は、VM のディスク領域を少なく設定できますが、最低 200 GB のディスク領 域を割り当てることは必要です。

- ステップ **1** <http://www.cisco.com/go/ise> にアクセスします。このリンクにアクセスするには、有効な Cisco.com ログイ ン クレデンシャルが事前に必要です。
- <span id="page-10-0"></span>ステップ **2** [ソフトウェア ダウンロード(Download Software for this Product)] をクリックします。 ソフトウェア イメージには、90 日間の評価ライセンスがすでにインストールされた状態で付属している ため、インストールおよび初期設定が完了すると、すべての Cisco ISE サービスの評価を開始できます。

## 仮想マシンへの **Cisco ISE** のインストール

次のいずれかの方法で、VM に Cisco ISE をインストールできます。Cisco ISE OVA テンプレート をダウンロードし、展開することをお勧めします。

- OVA [テンプレートを使用した仮想マシンへの](#page-10-1) Cisco ISE の展開 , (11 ページ)
- ISO [ファイルを使用した仮想マシンへの](#page-11-0) Cisco ISE のインストール, (12 ページ)
- Cisco ISE [仮想マシンの複製](#page-20-0). (21ページ)

## <span id="page-10-1"></span>**OVA** テンプレートを使用した仮想マシンへの **Cisco ISE** の展開

OVA テンプレートを使用して仮想マシンに Cisco ISE ソフトウェアをインストールし、展開する ことができます。Cisco.com から OVA テンプレートをダウンロードします。

はじめる前に

OVA テンプレートを使用して仮想マシンに Cisco ISE ソフトウェアをインストールし、展開する ことができます

- ステップ **1** [VMware vSphere] クライアントを開きます。
- ステップ **2** VMware ホストにログインします。
- ステップ **3** VMware vSphere Client から [ファイル(File)] > [OVA テンプレートを展開(Deploy OVF Template)] の順 に選択します。
- ステップ **4** [参照(Browse)] をクリックして OVA テンプレートを選択し、[次へ(Next)] をクリックします。
- ステップ5 [OVAテンプレート詳細 (OVF Template Details) 1ページの詳細を確認し、[次へ (Next) 1をクリックしま す。
- ステップ **6** 一意に識別するために仮想マシンの名前を [名前および場所(Name and Location)] ページに入力し、[次 へ(Next)] をクリックします。
- ステップ **7** OVA をホストするデータストアを選択します。
- ステップ **8** [ディスク フォーマット(Disk Format)] ページの [シック プロビジョニング(Thick Provision)] オプショ ン ボタンをクリックし、[次へ(Next)] をクリックします。 Cisco ISE は、シック プロビジョニングとシン プロビジョニングの両方をサポートします。ただし、特に モニタリング ノードでは、パフォーマンスを高めるために、シック プロビジョニングを選択することを お勧めします。シンプロビジョニングを選択した場合は、最初のディスク拡張中に、より多くのディスク 領域が必要なアップグレード、バックアップと復元、デバッグロギングなどの操作に影響が出ることがあ ります。
- ステップ **9** [完了前の確認(Ready to Complete)] ページの情報を確認します。[展開後に電源投入(Power on after deployment)] チェックボックスをオンにします。
- ステップ **10** [終了(Finish)] をクリックします。

#### 関連トピック

[仮想マシンの要件](#page-2-0), (3 ページ) [仮想マシンのアプライアンス](#page-5-0) サイズについての推奨事項, (6 ページ) [オープン仮想化フォーマットのサポート](#page-1-1), (2 ページ)

## <span id="page-11-0"></span>**ISO** ファイルを使用した仮想マシンへの **Cisco ISE** のインストール

ISO ファイルを使用して VM に Cisco ISE をインストールするには:

はじめる前に

• この章で指定されている要件に従って VM リソースを読み取り、割り当てていることを確認 します。

- VMware ESXi [サーバを設定するための前提条件](#page-12-0), (13 ページ)セクションを必ず読みます。
- Cisco.com から Cisco ISE ISO イメージをダウンロードします。
- ステップ **1** VMware サーバを設定します。VMware [サーバの設定](#page-16-0), (17 ページ)を参照してください。
- ステップ **2** ソフトウェア DVD から起動するように VMware システムを設定します。VMware [システムを](#page-18-0) Cisco ISE ソ フトウェア DVD [から起動するための設定](#page-18-0), (19 ページ)を参照してください。
- ステップ **3** VM に Cisco ISE ソフトウェアをインストールします。セットアップ [プログラムの実行](b_ise_InstallationGuide21_chapter_01.pdf#unique_68)を参照してくださ い。

#### 関連トピック

[仮想マシンの要件](#page-2-0), (3 ページ) [仮想マシンのアプライアンス](#page-5-0) サイズについての推奨事項, (6 ページ) 仮想マシンへの Cisco ISE ISO [インストールが失敗する](#page-20-1), (21 ページ)

## <span id="page-12-0"></span>**VMware ESXi** サーバを設定するための前提条件

VMware ESXi サーバを設定する前に、この項に記載されている次の設定の前提条件を確認してく ださい。

- 管理者権限を持つユーザ(rootユーザ)としてESXiサーバにログインする必要があります。
- Cisco ISE は 64 ビット システムです。64 ビット システムをインストールする前に、仮想化 テクノロジー (VT) がESXiサーバで有効になっていることを確認してください。ゲストオ ペレーティング システムのタイプが Red Hat Enterprise Linux 7 (64 ビット)に設定されてい ることも確認する必要があります。
- Red Hat Enterprise Linux 7 の場合、デフォルトの NIC タイプは、VMXNET3 アダプタです。 Cisco ISE 仮想マシン用に最大 6 つの NIC を追加できますが、すべての NIC に対して必ず同 じアダプタを選択するようにしてください。Cisco ISEはE1000アダプタをサポートします。

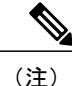

ネットワークアダプタとしてデフォルトネットワークドライバ(VMXNET3) を選択した場合は、物理アダプタのマッピングを確認します。以下の表に示 すように、ESXi サーバで4番目のインターフェイス (NIC 4) に Cisco ISE GigabitEthernet 0 インターフェイスをマッピングすることを確認します。

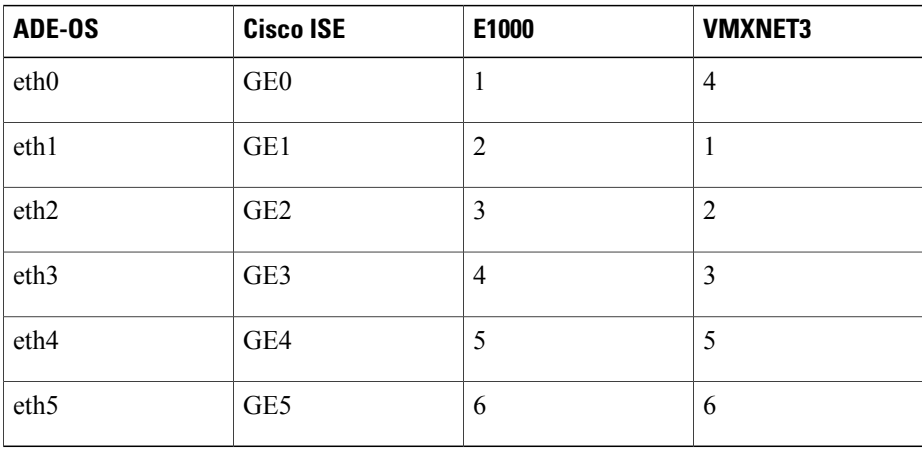

E1000 アダプタを選択すると、デフォルトで、ESXi アダプタおよび Cisco ISE アダプタが正しくマッピングされます。

- VMware 仮想マシン ディスク領域の推奨量を割り当てていることを確認してください。詳細 については、「[ディスク領域に関する要件](#page-6-0), (7 ページ)」を参照してください。
- VMware Virtual MachineFileSystem(VMFS)を作成していない場合は、Cisco ISE 仮想アプラ イアンスをサポートするために作成する必要があります。VMFS は、VMware ホスト上に設 定されたストレージ ボリュームごとに設定されます。VMFS5 では、1 MB のブロック サイ ズは最大で 2 TB の仮想ディスク サイズをサポートします。

#### 仮想化テクノロジーのチェック

すでに ESXi サーバをインストールしている場合は、マシンを再起動せずに、VT が有効かどうか を確認できます。これを行うには、**esxcfg-info** コマンドを使用します。次に例を示します。

~ # esxcfg-info |grep "HV Support"

|----HV Support............................................3

|----World Command Line.................................grep HV Support

HV サポートの値が 3 の場合、VT は ESXi サーバで有効であるため、インストールに進むことが できます。

HVサポートの値が2の場合、VTはサポートされていますが、ESXiサーバで有効になっていませ ん。BIOS 設定を編集し、サーバで VT を有効にする必要があります。

**ESXi** サーバの仮想化テクノロジーの有効化

Cisco ISE 仮想マシンの以前のバージョンをホストするために使用したものと同じハードウェアを 再利用できます。ただし、最新のリリースをインストールする前に、ESXiサーバで仮想化テクノ ロジー(VT)を有効にする必要があります。

ステップ **1** アプライアンスをリブートします。

ステップ **2** F2 を押して、セットアップを開始します。

- ステップ **3** [詳細設定(Advanced)] > [プロセッサの設定(Processor Configuration)] の順に選択します。
- ステップ **4** [Intel(R) VT] を選択して、有効にします。
- ステップ **5** 変更を保存し、終了するには、F10 を押します。

**Cisco ISE** プロファイラ サービスに対する **VMware** サーバ インターフェイスの設定

VMware サーバ インターフェイスを、スイッチ ポート アナライザ (SPAN) またはミラー化され たトラフィックの Cisco ISE プロファイラ サービスの専用プローブ インターフェイスへの収集を サポートするように設定します。

- **ステップ1** [設定(Configuration)] > [ネットワーキング(Networking)] > [プロパティ(Properties)] > [VMNetwork] (VMware サーバ インスタンスの名前) > [VMswitch0](VMware ESXi サーバ インターフェイスの 1 つ) > [プロパティ(Properties)] > [セキュリティ(Security)] の順に選択します。
- ステップ **2** [セキュリティ(Security)] タブの [ポリシー例外(Policy Exceptions)] ペインで [プロミスキャスモード (Promiscuous Mode)] チェックボックスをオンにします。
- ステップ **3** [プロミスキャスモード(PromiscuousMode)]ドロップダウンリストで、[承認(Accept)]を選択し、[OK] をクリックします。 SPAN またはミラー化されたトラフィックのプロファイラ データ収集に使用する他の VMware ESXi サー バ インターフェイスで同じ手順を繰り返して行ってください。

シリアル コンソールを使用した **VMware** サーバへの接続

- ステップ **1** 特定の VMware サーバ(たとえば ISE-120)の電源をオフにします。
- ステップ **2** VMware サーバを右クリックし、[編集(Edit)] を選択します。
- ステップ **3** [ハードウェア(Hardware)] タブで [追加(Add)] をクリックします。
- ステップ **4** [シリアル ポート(Serial Port)] を選択し、[次へ(Next)] をクリックします。
- ステップ **5** [シリアル ポート出力(Serial Port Output)] 領域で、[ホストの物理シリアル ポートを使用(Use physical serial port on the host) 1または [ネットワーク経由で接続 (Connect via Network) 1オプション ボタンを使用 して、[次へ (Next) ] をクリックします。
	- [ネットワーク経由で接続(Connect via Network)] オプションを選択した場合は、ESXi サーバ上の ファイアウォール ポートを開く必要があります。
	- [ホストの物理シリアル ポートを使用(Use physical serial port on the host)] を選択する場合は、ポー トを選択します。次の 2 つのいずれかのオプションを選択できます。
		- **/dev/ttyS0**(DOS または Windows オペレーティング システムで、これは COM1 として表示され ます)。
		- **/dev/ttyS1**(DOS または Windows オペレーティング システムで、これは COM2 として表示され ます)。
- ステップ6 [次へ (Next)] をクリックします。
- ステップ **7** [デバイス ステータス(Device Status)] 領域で、適切なチェックボックスをオンにします。デフォルトは [接続済み(Connected)] です。
- ステップ **8** VMware サーバに接続するには、[OK] をクリックします。

## <span id="page-16-0"></span>**VMware** サーバの設定

### はじめる前に

VMware ESXi [サーバを設定するための前提条件](#page-12-0), (13 ページ)セクションの詳細を必ず読みま す。

- ステップ **1** ESXi サーバにログインします。
- ステップ **2** VMware vSphere Client の左側のペインで、ホスト コンテナを右クリックして、[新規仮想マシン(New Virtual Machine)] を選択します。
- ステップ3 [設定 (Configuration)] ダイアログボックスで、VMware 設定に [カスタム (Custom)] を選択し、[次へ (Next)] をクリックします。
- ステップ **4** VMware システムの名前を入力し、[次へ(Next)] をクリックします。 VMware ホストに使用するホスト名を使用しま す。 ヒント
- ステップ **5** 推奨される使用可能な領域があるデータストアを選択し [次へ(Next)] をクリックします。
- ステップ **6** (オプション)VM ホストまたはクラスタが複数の VMware 仮想マシン バージョンをサポートする場合 は、[Virtual Machine Version 7] などの仮想マシン バージョンを選択して、[次へ (Next) ] をクリックしま す。
- ステップ7 [バージョン (Version) ] ドロップダウン リストから、[Linux] および [Red Hat Enterprise Linux 7] を選択し ます。
- ステップ **8** [仮想ソケット数(Number of virtual sockets)] および [仮想ソケットあたりのコア数(Number of cores per virtual socket) | ドロップダウン リストで、値を選択します。コアの総数は 6(小型 VM アプライアンス) または8(大型 VM アプライアンス)にする必要があります。 (オプション:一部の ESXi サーバのバージョンに表示されます。[仮想プロセス数(Number of virtual processors) 1のみが表示される場合は、[6] または [8] を選択します。)
- ステップ **9** メモリ容量を選択し、[次へ(Next)] をクリックします。
- ステップ **10** [E1000] NICドライバを[アダプタ(Adapter)]ドロップダウンリストから選択し、[次へ(Next)]をクリッ クします。 [SCSI コントローラ (SCSI Controller) 1ダイアログボックスが表示されます。
- ステップ **11** SCSI コントローラに [準仮想化(Paravirtual)] を選択し、[次へ(Next)] をクリックします。
- ステップ **12** [新規仮想化ディスクの作成(Create a new virtual disk)] を選択し、[次へ(Next)] をクリックします。
- ステップ **13** [ディスクプロビジョニング(DiskProvisioning)]ダイアログボックスで、[シックプロビジョニング(Thick Provision) 1オプション ボタンをクリックし、[次へ (Next) ] をクリックして続行します。 Cisco ISE は、シック プロビジョニングとシン プロビジョニングの両方をサポートします。ただし、特に モニタリング ノードでは、パフォーマンスを高めるために、シック プロビジョニングを選択することを お勧めします。シンプロビジョニングを選択した場合は、最初のディスク拡張中に、より多くのディスク 領域が必要なアップグレード、バックアップと復元、デバッグロギングなどの操作に影響が出ることがあ ります。
- ステップ **14** [耐障害性などのクラスタリング機能をサポート(Support clustering featuressuch asFault Tolerance)] チェッ クボックスの選択を解除します。
- ステップ **15** 詳細オプションを選択し、[次へ(Next)] をクリックします。
- ステップ **16** 新しく作成された VMware システムの名前、ゲスト OS、CPU、メモリ、およびディスク サイズなどの設 定の詳細を確認します。次の値が表示されるはずです。
	- $\cdot$  [ゲスト OS (Guest OS)]: [Red Hat Enterprise Linux 7]
	- $\cdot$  [CPU]: 6
	- [メモリ (Memory) ]: [16 GB] または [16384 MB]
	- [ディスク サイズ (Disk Size) ]: VMware ディスク領域の推奨事項に基づいて、200 GB ~ 2 TB

仮想マシンでの Cisco ISE のインストールを正常に行うには、このマニュアルに記載されている推奨事項 に必ず従ってください。

**ステップ17** [終了(Finish)] をクリックします。 これで、VMware システムがインストールされました。

#### 次の作業

新しく作成された VMware システムをアクティブにするには、VMware クライアントのユーザ イ ンターフェイスの左側のペインで [VM] を右クリックして、[電源(Power)] > [電源オン(Power On)] を選択します。

### 仮想マシン電源オン起動遅延設定の延長

VMware 仮想マシンでは、起動遅延はデフォルトで 0 に設定されています。この起動遅延を変更 して、起動オプション(例:管理者パスワードの再設定)を選択できるようにすることができま す。

- ステップ **1** vSphere Client から、VM を右クリックして [設定の編集(Edit Settings)] を選択します。
- ステップ **2** [オプション(Options)] タブをクリックします。
- ステップ **3** [詳細設定(Advanced)] > [起動オプション(Boot Options)] を選択します。
- ステップ **4** [電源オン起動遅延(Power onBootDelay)]領域で、起動処理を遅延させる時間(ミリ秒)を選択します。
- ステップ **5** [強制 BIOS 設定(Force BIOS Setup)] 領域のチェックボックスをオンにして、次回の VM 起動時に BIOS 設定画面を表示します。
- ステップ **6** [OK] をクリックして変更を保存します。

## <span id="page-18-0"></span>**VMware** システムを **Cisco ISE** ソフトウェア **DVD** から起動するための設定

VMware システムを設定すると、Cisco ISE ソフトウェアをインストールする準備ができる状態に なります。DVD から Cisco ISE ソフトウェアをインストールするには、DVD からブートするよう に VMware システムを設定する必要があります。このためには、仮想 DVD ドライブを使用して VMware システムを設定する必要があります。

#### はじめる前に

Cisco ISE ISO をダウンロードし、その ISO イメージを DVD に書き込み、Cisco ISE を仮想マシン にインストールするために使用する必要があります。

- ステップ **1** VMwareクライアントで、新たに作成したVMwareシステムを強調表示して、[仮想マシン設定の編集(Edit Virtual Machine Settings)] を選択します。
- ステップ **2** [仮想マシンのプロパティ(Virtual Machine Properties)] ダイアログボックスで、[CD/DVD ドライブ 1 (CD/DVD Drive 1) | を選択します。
- ステップ **3** [ホスト デバイス(Host Device)] オプション ボタンをクリックし、ドロップダウン リストから DVD ホス ト デバイスを選択します。
- ステップ **4** [電源投入時に接続(Connect at power on)]オプションを選択し、[OK]をクリックして設定を保存します。 これで、VMware ESXi サーバの DVD ドライブを使用して、Cisco ISE ソフトウェアをインストールできる ようになりました。

#### 次の作業

このタスクを完了した後、VMware クライアント ユーザ インターフェイスで [コンソール (Console)] タブをクリックし、左側のペインで、[VM] を右クリックし、[電源(Power)]、[リ セット(Reset)] の順に選択して VMware システムを再起動します。

## **VMware** システムへの **Cisco ISE** ソフトウェアのインストール

#### はじめる前に

• インストール後に、永続ライセンスをインストールしない場合、Cisco ISE は自動的に最大 100 エンドポイントをサポートする 90 日間の評価ライセンスをインストールします。

- Cisco ISE ソフトウェアを Cisco ソフトウェアのダウンロード サイト([http://www.cisco.com/](http://www.cisco.com/en/US/products/ps11640/index.html) [en/US/products/ps11640/index.html](http://www.cisco.com/en/US/products/ps11640/index.html))からダウンロードし、DVD に書き込みます。Cisco.com ク レデンシャルの提供が求められます。
- ステップ **1** VMware クライアントにログインします。
- ステップ **2** 仮想マシンをBIOSセットアップモードにするために、VMを右クリックして[設定を編集(EditSettings)] をクリックします。
- ステップ **3** [オプション(Options)] タブをクリックします。
- ステップ **4** [ブート オプション(Boot Options)] を選択し、次のオプションを設定します。
	- a) [強制 BIOS 設定(Force BIOS Setup)] 領域で、[仮想マシンの起動時に BIOS 設定画面に入る (enter the BIOS setup screen when the virtual machine boots)] チェックボックスをオンにします。
- ステップ **5** [OK] をクリックします。
- ステップ6 協定世界時 (UTC) および正しいブート順序が BIOS に設定されていることを確認します。
	- a) 仮想マシンの電源がオンになっている場合は、システムの電源をオフにします。
	- b) 仮想マシンの電源をオンにします。 システムが BIOS セットアップ モードになります。
	- c) [メイン BIOS (Main BIOS) ] メニューで、矢印キーを使用して [日付および時刻 (Date and Time) ] フィールドに移動し、Enter を押します。
	- d) UTC/グリニッジ標準時(GMT)タイム ゾーンを入力します。 このタイム ゾーンの設定により、導入環境におけるさまざまなノードからのレポート、ログ、および ポスチャ エージェントのログ ファイルが、タイムスタンプで常に同期されるようになります。
	- e) 矢印キーを使用して [ブート (Boot) ] メニューに移動し、Enter を押します。
	- f) 矢印キーを押して、[CD-ROM ドライブ(CD-ROM Drive)] を選択し、+ を押して CD-ROM ドライブ を順序の先頭に移動します。
	- g) 矢印キーを使用して [終了 (Exit) ] メニューに移動し、[変更を保存して終了 (Exit Saving Changes) ] を選択します。
	- h) [Yes] を選択して変更を保存し、終了します。
- ステップ **7** Cisco ISE ソフトウェア DVD を VMware ESXi ホストの CD/DVD ドライブに挿入して、仮想マシンをオン にします。

DVD の起動時、コンソールには次のように表示されます。

```
Cisco ISE Installation (Serial Console)
Cisco ISE Installation (Keyboard/Monitor)
System Utilities (Serial Console)
System Utilities (Keyboard/Monitor)
```
ステップ **8** 矢印キーを使用して [Cisco ISE のインストール(シリアル コンソール)(Cisco ISE Installation (Serial Console)) ] または [システム ユーティリティ (キーボード/モニタ) (System Utilities (Keyboard/Monitor))] を選択して、Enter キーを押します。シリアル コンソール オプションを選択する場合は、仮想マシンでシ リアル コンソールをセットアップしておく必要があります。コンソールの作成方法については、[VMware](https://pubs.vmware.com/vsphere-50/index.jsp#com.vmware.vsphere.vm_admin.doc_50_Connect_42_/pubs.vmware.com/vsphere-50/index.jsp#com.vmware.vsphere.vm_admin.doc_50/GUID-95F75E85-1944-4FE7-A909-66E920682312.html) vSphere [に関するドキュメントを](https://pubs.vmware.com/vsphere-50/index.jsp#com.vmware.vsphere.vm_admin.doc_50_Connect_42_/pubs.vmware.com/vsphere-50/index.jsp#com.vmware.vsphere.vm_admin.doc_50/GUID-95F75E85-1944-4FE7-A909-66E920682312.html)参照してください。

インストーラが、VMwareシステムへのCiscoISEソフトウェアのインストールを開始します。インストー ル プロセスが完了するまで、20 分かかります。インストール プロセスが終了すると、仮想マシンは自動 的に再起動されます。VM の再起動時に、コンソールに次のように表示されます。 Type 'setup' to configure your appliance localhost:

ステップ **9** システム プロンプトで、**setup** と入力し、Enter を押します。 セットアップ ウィザードが表示され、ウィザードに従って初期設定を実行します。

### <span id="page-20-1"></span>仮想マシンへの **Cisco ISE ISO** インストールが失敗する

仮想マシンへの Cisco ISE の新規インストールが失敗し、ネットワーク アダプタとしてデフォル ト ネットワーク ドライバ(VMXNET3)を選択している場合は、物理アダプタのマッピングを確 認します。ESXi で6番目のインターフェイス (NIC 6) に Cisco ISE GigabitEthernet 0 インターフェ イスをマッピングすることを確認します。回避策は、ネットワーク アダプタとして E1000 ドライ バを使用することです。

## <span id="page-20-0"></span>**Cisco ISE** 仮想マシンの複製

Cisco ISE VMware 仮想マシン(VM)を複製し、Cisco ISE ノードの厳密なレプリカを作成するこ とができます。たとえば、複数のポリシーサービスノード (PSN) を使用した分散導入環境で、 VM の複製は PSN を迅速かつ効率的に導入するのに役立ちます。PSN をそれぞれ別個にインス トールして設定する必要はありません。

テンプレートを使用して Cisco ISE VM を複製することもできます。

#### はじめる前に

- 複製する Cisco ISE VM を確実にシャットダウンします。vSphere Client で、複製する Cisco ISE VM を右クリックし、[電源(Power)] > [ゲストをシャットダウン(Shut Down Guest)] を選択します。
- 複製されたマシンのIPアドレスとホスト名を変更したことを確認してから、そのマシンの電 源を入れて、ネットワークに接続します。
- ステップ **1** 管理者権限を持つユーザ(root ユーザ)として ESXi サーバにログインします。
- ステップ **2** 複製する Cisco ISE VM を右クリックし、[複製(Clone)] をクリックします。
- ステップ **3** [名前および場所(Name andLocation)]ダイアログボックスに作成する新しいマシンの名前を入力し、[次 へ(Next)] をクリックします。

これは、新しく作成する Cisco ISE VM のホスト名ではなく、参照のための説明となる名前です。

- ステップ **4** 新しい Cisco ISE VM を実行するホストまたはクラスタを選択し、[次へ(Next)] をクリックします。
- ステップ **5** 作成している新しい Cisco ISE VM 用のデータストアを選択して、[次へ(Next)] をクリックします。 このデータストアは、ESXi サーバ上のローカル データストアまたはリモート ストレージの場合がありま す。データストアに十分なディスク領域があることを確認します。
- ステップ6 [ディスク フォーマット (Disk Format) 1ダイアログボックスで [ソースと同じフォーマット (Same format as source)] オプション ボタンをクリックし、[次へ(Next)] をクリックします。 このオプションは、この新しいマシンの複製元であるCisco ISEVMで使用されているのと同じフォーマッ トをコピーします。
- ステップ **7** [ゲストのカスタマイズ(Guest Customization)] ダイアログボックスで [カスタマイズしない(Do not customize)] オプション ボタンをクリックし、[次へ(Next)] をクリックします。
- ステップ8 [終了 (Finish) 1をクリックします。

#### 次の作業

- 複製された仮想マシンの IP [アドレスおよびホスト名の変更](#page-23-0)
- 複製された Cisco [仮想マシンのネットワークへの接続](#page-25-1)

#### 関連トピック

[仮想マシンの要件](#page-2-0), (3 ページ) [仮想マシンのアプライアンス](#page-5-0) サイズについての推奨事項, (6 ページ)

## テンプレートを使用した **Cisco ISE** 仮想マシンの複製

vCenter を使用している場合は、VMware テンプレートを使用して、Cisco ISE 仮想マシン (VM) を複製できます。テンプレートにCisco ISEノードを複製し、そのテンプレートを使用して、複数 の新しい Cisco ISE ノードを作成できます。テンプレートを使用した仮想マシンの複製は、次の 2 つのステップで構成される手順です。

- ステップ **1** 仮想マシン [テンプレートの作成](#page-22-0), (23 ページ)
- ステップ **2** 仮想マシン [テンプレートの導入](#page-22-1), (23 ページ)

#### <span id="page-22-0"></span>仮想マシン テンプレートの作成

### はじめる前に

- 複製する Cisco ISE VM を確実にシャットダウンします。vSphere Client で、複製する Cisco ISE VM を右クリックし、[電源 (Power) 1>[ゲストをシャットダウン (Shut Down Guest) 1 を選択します。
- テンプレートは、インストールしたばかりでセットアッププログラムを実行していないCisco ISE VM から作成することをお勧めします。これにより、IP アドレスおよびホスト名を個別 に作成し、設定した Cisco ISE の各ノードでセットアップ プログラムをそれぞれ実行できる ようになります。
- ステップ **1** 管理者権限を持つユーザ(root ユーザ)として ESXi サーバにログインします。
- ステップ **2** 複製する Cisco ISE VM を右クリックし、[複製(Clone)] > [テンプレートに複製(Clone to Template)] を 選択します。
- ステップ **3** テンプレートの名前を入力し、[名前および場所(Name and Location)] ダイアログボックスでテンプレー トを保存する場所を選択して、[次へ (Next) ] をクリックします。
- ステップ **4** テンプレートを保存する ESXi ホストを選択して、[次へ(Next)] をクリックします。
- ステップ **5** テンプレートを保存するデータストアを選択して、[次へ(Next)] をクリックします。 このデータストアに必要なディスク領域があることを確認します。
- ステップ6 「ディスク フォーマット (Disk Format) 1ダイアログボックスで「ソースと同じフォーマット (Same format as source) 1オプション ボタンをクリックし、[次へ (Next) 1をクリックします。 [完了前の確認 (Ready to Complete) ] ダイアログボックスが表示されます。
- <span id="page-22-1"></span>**ステップ1** [終了 (Finish) ] をクリックします。

#### 仮想マシン テンプレートの導入

仮想マシン テンプレートを作成したら、他の仮想マシン(VM)に導入できます。

- ステップ **1** 作成したCisco ISEVMテンプレートを右クリックして、[このテンプレートから仮想マシンを展開(Deploy Virtual Machine from this template)] を選択します。
- ステップ **2** 新しい Cisco ISE ノードの名前を入力し、[名前および場所(Name and Location)] ダイアログボックスで ノードの場所を選択して、[次へ(Next)] をクリックします。
- ステップ **3** 新しい Cisco ISE ノードを保存する ESXi ホストを選択して、[次へ(Next)] をクリックします。
- ステップ **4** 新しい Cisco ISE に使用するデータストアを選択して、[次へ(Next)] をクリックします。 このデータストアに必要なディスク領域があることを確認します。
- ステップ5 [ディスク フォーマット (Disk Format) 1ダイアログボックスで [ソースと同じフォーマット (Same format as source) | オプション ボタンをクリックし、[次へ (Next) | をクリックします。
- ステップ **6** [ゲストのカスタマイズ(Guest Customization)] ダイアログボックスで [カスタマイズしない(Do not customize)] オプション ボタンをクリックします。 [完了前の確認 (Ready to Complete) ] ダイアログボックスが表示されます。
- ステップ7 [仮想ハードウェアの編集 (Edit Virtual Hardware) ] チェックボックスをオンにして、[続行 (Continue) ] をクリックします。 [仮想マシンのプロパティ(Virtual Machine Properties)] ページが表示されます。
- ステップ8 [ネットワークアダプタ (Network Adapter) ] を選択し、[接続済み (Connected) ] チェックボックスおよ び [電源投入時に接続(Connect at power on)] チェックボックスをオフにして、[OK] をクリックします。
- ステップ9 [終了 (Finish) 1をクリックします。 この Cisco ISE ノードの電源を投入し、IP アドレスとホスト名を設定し、ネットワークに接続できるよう になりました。

#### 次の作業

- 複製された仮想マシンの IP [アドレスおよびホスト名の変更](#page-23-0)
- 複製された Cisco [仮想マシンのネットワークへの接続](#page-25-1)

### <span id="page-23-0"></span>複製された仮想マシンの **IP** アドレスおよびホスト名の変更

Cisco ISE 仮想マシン(VM)を複製したら、そのマシンの電源を入れて、IP アドレスとホスト名 を変更する必要があります。

### はじめる前に

- Cisco ISE ノードがスタンドアロン状態であることを確認します。
- 新しく複製された Cisco ISE VM に電源を入れるときに、このマシンにネットワーク アダプ タが接続されていないことを確認します。[接続済み(Connected)] および [電源投入時に接

続 (Connect at power on) ] チェックボックスをオフにします。オフにしない場合、このノー ドが起動すると、複製元のマシンと同じ IP アドレスが使用されます。

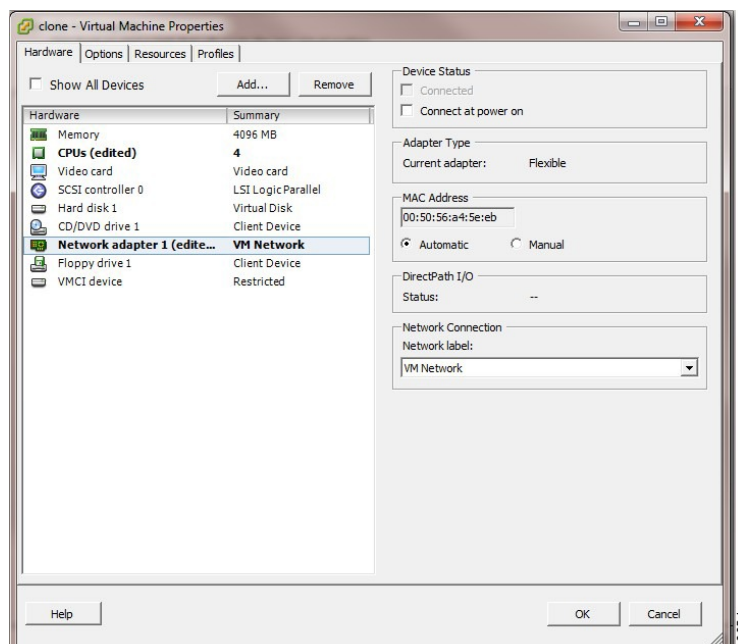

図 **1**:ネットワーク アダプタの接続解除

- 新しく複製された VM マシンの電源を入れたらすぐに、このマシン用に設定する IP アドレ スとホスト名があることを確認します。この IP アドレスおよびホスト名のエントリは DNS サーバにある必要があります。ノードのホスト名として「localhost」を使用することはでき ません。
- 新しい IP アドレスまたはホスト名に基づく Cisco ISE ノードの証明書があることを確認しま す。

手順

- ステップ **1** 新しく複製された Cisco ISE VM を右クリックして、[電源(Power)] > [電源オン(Power On)] の順に選 択します。
- ステップ **2** 新しく複製された Cisco ISE VM を選択して、[コンソール(Console)] タブをクリックします。
- ステップ **3** Cisco ISE CLI で、次のコマンドを入力します。 configure terminal hostname hostname hostname は、設定する新しいホスト名です。Cisco ISE サービスが再起動されます。
- ステップ **4** 次のコマンドを入力します。 interface gigabit 0 ip address ip\_address netmask

ip\_address は、ステップ 3 で入力したホスト名に対応するアドレスであり、netmask はその ip\_address のサ ブネット マスクです。 システムにより、Cisco ISE サービスを再起動するように求められます。ip address コマンドおよび hostname コマンドの詳細については、『*Cisco Identity Services Engine CLI Reference Guide*』 を参照してください。

ステップ **5** Y を入力して、Cisco ISE サービスを再起動します。

## <span id="page-25-1"></span>複製された **Cisco** 仮想マシンのネットワークへの接続

電源を入れ、IPアドレスおよびホスト名を変更したら、ネットワークにCisco ISEノードを接続す る必要があります。

- ステップ **1** 新しく複製された Cisco ISE 仮想マシン(VM)を右クリックして、[設定の編集(EditSettings)] をクリッ クします。
- ステップ **2** [仮想マシンのプロパティ(Virtual Machine Properties)] ダイアログボックスで [ネットワーク アダプタ (Network Adapter)] をクリックします。
- ステップ **3** [デバイス ステータス(Device Status)] 領域で、[接続済み(Connected)] チェックボックスおよび [電源 投入時に接続 (Connect at power on) ] チェックボックスをオンにします。
- <span id="page-25-0"></span>ステップ **4** [OK] をクリックします。

# 評価環境から実稼働環境への **Cisco ISE VM** の移行

Cisco ISE リリースを評価した後、評価システムから完全ライセンスを持つ実稼働システムに移行 できます。

はじめる前に

• より多くのユーザをサポートする実稼働環境に VMware サーバを移動する場合は、Cisco ISE インストールを必ず推奨される最小ディスク サイズ以上(最大許容サイズは2TB)に再設 定してください。

- 200 GB 未満のディスク領域を使用して作成された VM から実稼働 VM にデータを移行する ことはできないことに注意してください。200GB以上のディスク領域を使用して作成された VM のデータのみを実稼働環境に移行できます。
- ステップ **1** 評価版の設定をバックアップする。
- ステップ **2** 実稼働 VM に必要なディスク領域があることを確認する。
- ステップ **3** 実稼働の導入ライセンスをインストールする。
- ステップ **4** 実稼働システムに設定を復元する。

Г

 $\mathbf I$